# **Access the** NEW **Training Institute LMS**

This job aid will explain step-by-step how to register and sign in to the new ODMHSAS Training Institute Learning Management System (LMS).

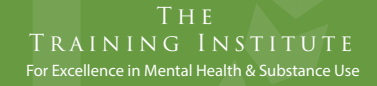

**OKLAHOMA** 

## **Self Registration**

#### **[REGISTER HERE](https://odmhsas.docebosaas.com/pages/29/training-institute?ctl77=se-hrd)**

**Step 1**

odmhsas.docebosaas.com

**All users must create an account in the new system.** Select the **"Register Here"** button above to take you to the website. On the login page, select **Register**. A pop-up registration form will open. **REGISTER**

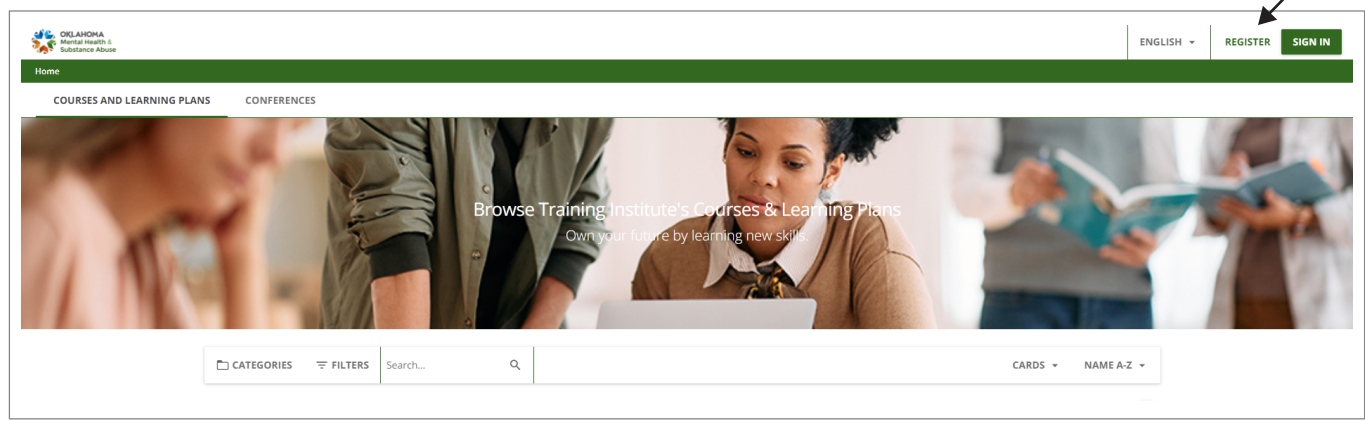

#### **Step 2**

Fill in all the required and recommended details, select **Next**. Fill in extra mandatory details on a second page of the registration form, then accept the terms of the privacy policy and/or the platform terms and conditions. Once ready, select **Register**.

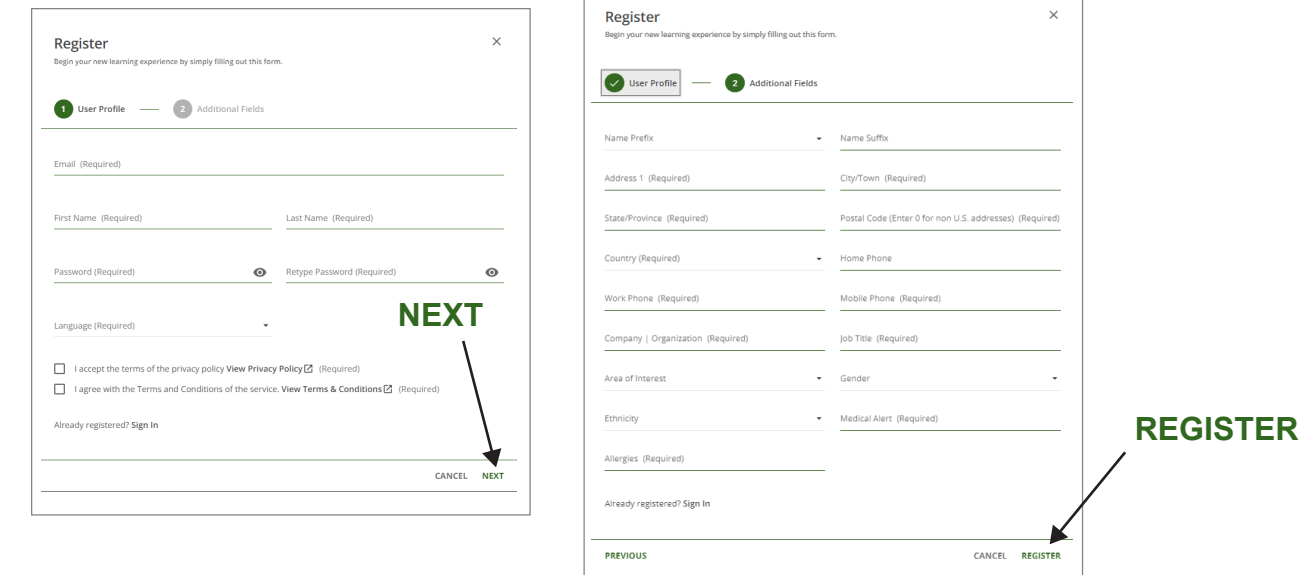

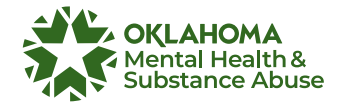

**Step 3**

You will receive a confirmation message on the screen, and the Training Institute will send you an email.

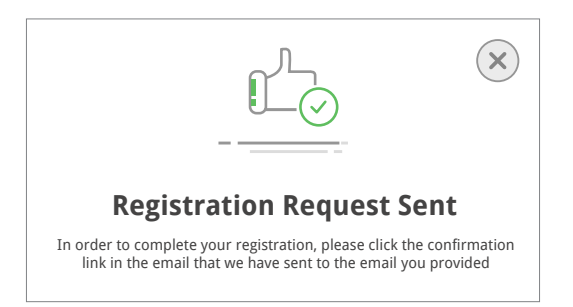

#### **Step 4**

Select the link in the received email to confirm your identity to complete your registration.

From: traininginstitute@odmhsas.org To: UserEmail@email.com Subject: Please confirm your registration request We have received your subscription request with the following information: USERID: UserEmailAddress@email.com To complete the registration process, please click on the link below, (or copy it in your web browser address bar) https://odmhsas.docebosaas.com/learn/user/confirmregistration/ This request will be valid for the next 48 hours.

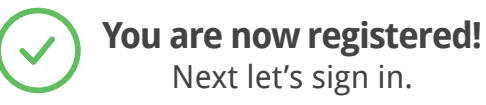

## **Signing In**

To sign in, use the login credentials that you used when registering. Insert your **username (email) and password** into the login form, then select **Sign In**.

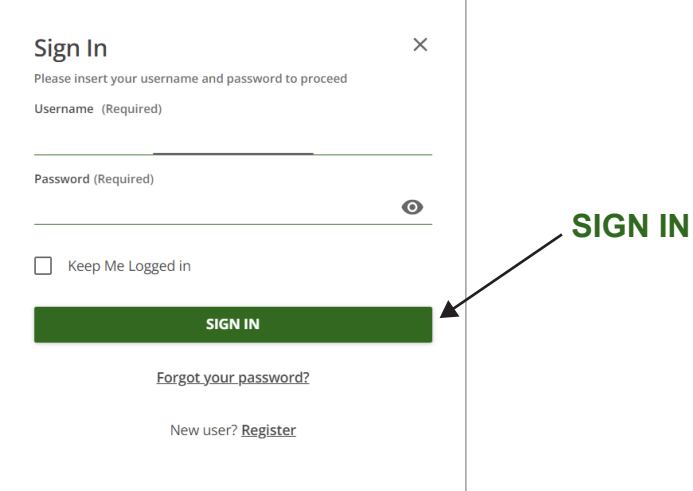

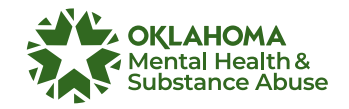

### **Lost Password?**

If you have lost your password or can't access your platform with your password, you can reset your password by selecting **Forgot your password**? on your platform's login form on the login page. In the pop-up box, type in the email address that corresponds to your user account in the platform and select **Send**.

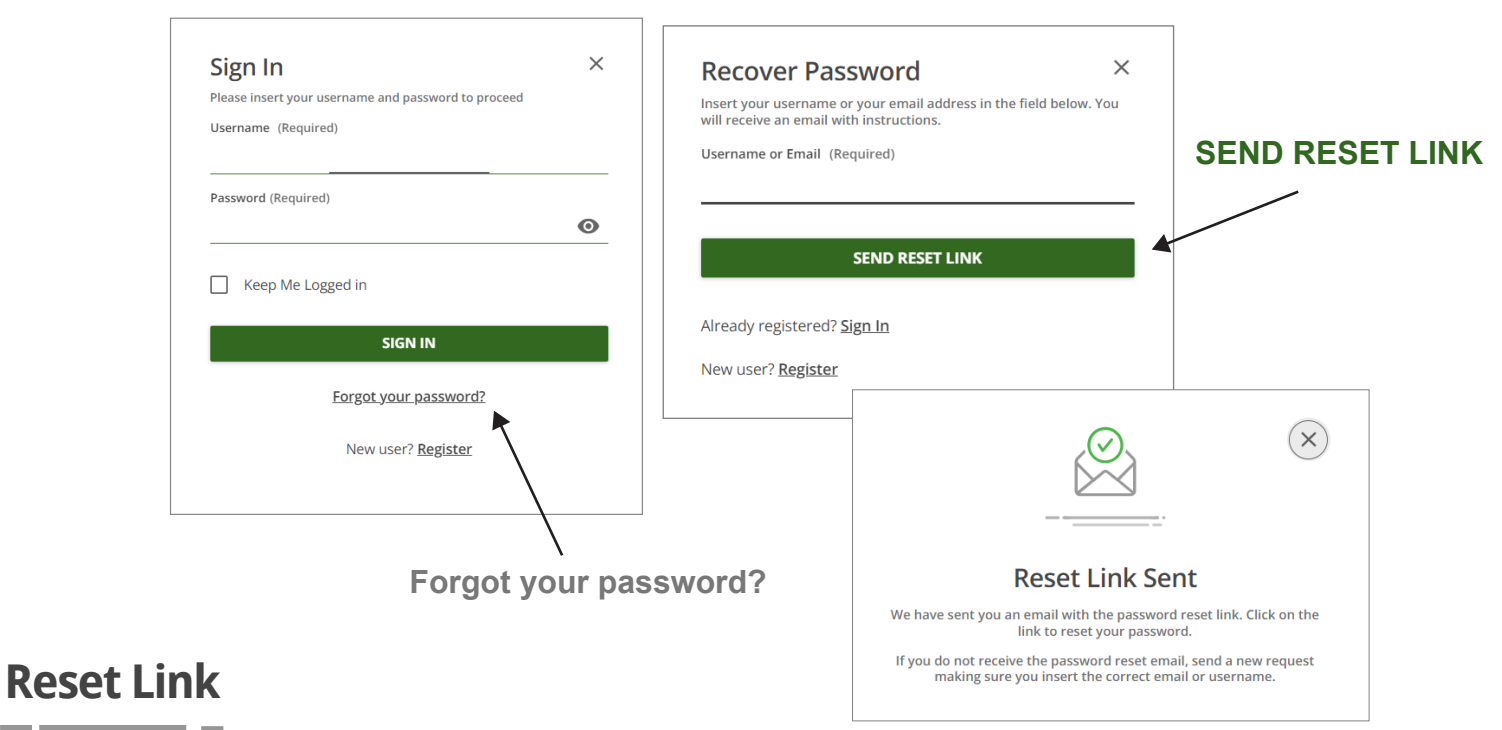

The platform will send a generic email to the email address that you entered. The email will include a link and instructions regarding how you can reset your password.

**You have 24 hours to reset your password from the time you press the corresponding button on the login form. After 24 hours, the reset link provided in the recovery password email will expire.**

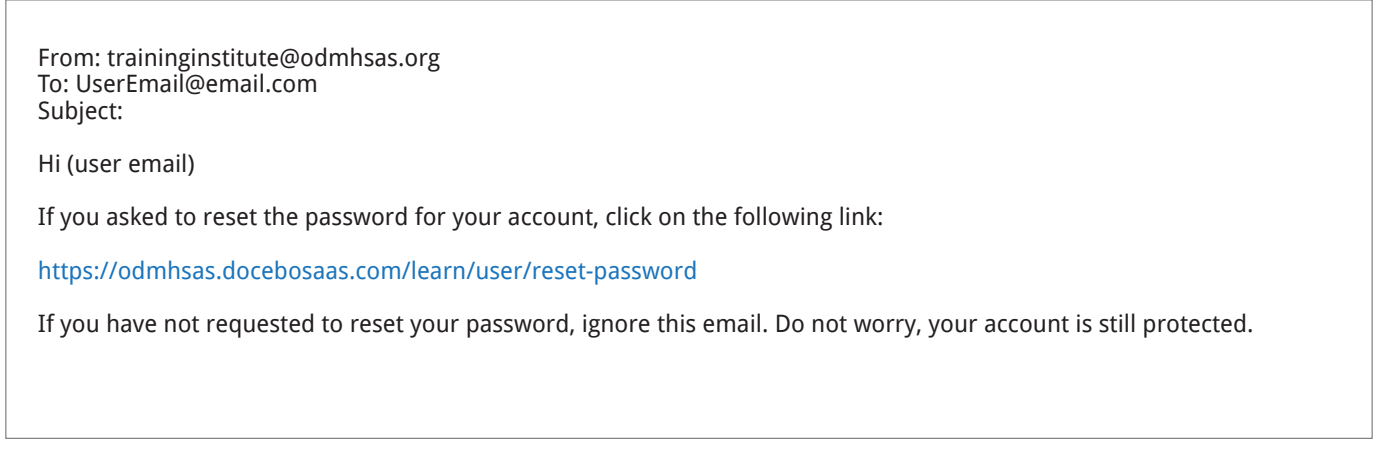

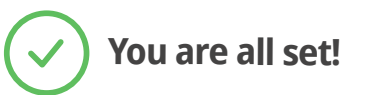